**CFAES** 

#### **OHIO AGRICULTURAL RESEARCH AND DEVELOPMENT CENTER OHIO STATE UNIVERSITY EXTENSION**

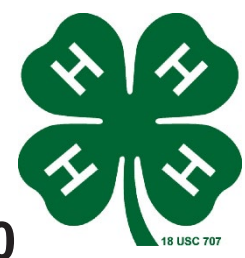

# **How to Create and Use a Family Profile in 4-H Online 2.0**

The first step to becoming a 4-H Member, volunteer or event participant is creating a profile in the 4-H online data management system. Ohio 4-H uses the 4-H online system to manage all aspects of the 4-H program, including membership, events, projects, activities and communications. All youth and adults who participate in Ohio 4-H, including 4-H Camps, must have a 4-H online profile.

Creating your 4-H online profile is easy and only takes a few minutes. 4-H online profiles are family-based, which means every family creates a "master" profile for each family member involved in Ohio 4-H. A family profile may contain both youth and adults. When you create your family profile, you should add the following "members":

Youth family members (ages 5-18 as of January 1)

- Youth ages 5-7 can enroll in the 4-H Cloverbud program
- Youth ages 8-18 can enroll in the 4-H program
- Youth who want to attend a 4-H event, activity, or camp but do not want to join 4-H can create a PARTICPANT profile.

Adult family members (ages 18 and older)

- Adults who have been screened and certified as Ohio 4-H Volunteers can re-enroll
- Adults who want to become certified Ohio 4-H Volunteers can complete a volunteer application as part of their first time enrollment.
- Adults who are not/do not want to be certified Ohio 4-H Volunteers can create a PARTICIPANT profile without enrolling in 4-H

Not every Family profile will contain all the above listed types of members. Some profiles may contain only youth members, while others will have only adults. Some profiles will have both. Once a family profile is created, it will exist for as long as members of that profile are involved in the 4-H program. New members may be added to the family profile at any time and members who are no longer involved in 4-H may be archived.

If someone in your family was involved in Ohio 4-H from 2015-Sept 2020, you likely already have a family profile in 4-H online. Use your existing login and password to access your family profile in the NEW 4-H online platform. If you need assistance accessing your existing family profile, review the steps in this guide. If necessary, contact your county Extension Office for assistance.

To Access your EXISTING family profile OR to create a NEW family profile, click on this link: http://oh.4honline.com

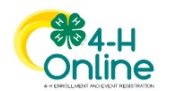

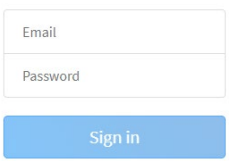

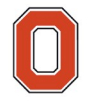

### THE OHIO STATE UNIVERSITY

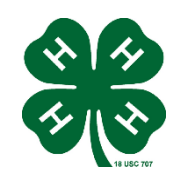

### **FAMILY ENROLLMENT**

**CFAES** 

## **OPENING AN EXISTING FAMILY PROFILE RE-ENROLL IN LAWRENCE COUNTY 4-H**

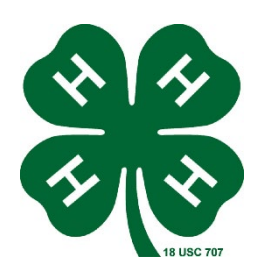

If you have already been enrolled in 4-H, you already have a 4-H online family profile. You can access your account by following the directions below.

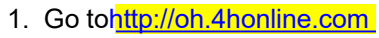

2. Enter your email address (login) and password, then click "Sign In" to open your account

Note: If you do not remember the password associated with your family profile, you can use the "Reset password" function at the bottom of the screen. A temporary password and instructions will be sent to the email address associated with your family account.

If you do not remember the email associated with your family profile, contact your local 4-H office. The 4-H Online Manager can confirm or change the email address in your family profile. If you change the email in your family account you will need to reset your password before logging in.

Remember: Your family profile must be associated with a valid email address. This will be your log-in and you will receive 4-H Online communications at this address. It is also the email address where a password reset will be sent.

Once you have logged in to your family profile, you may review the Member List, add new family members if necessary, and complete 4-H enrollment and registration actions.

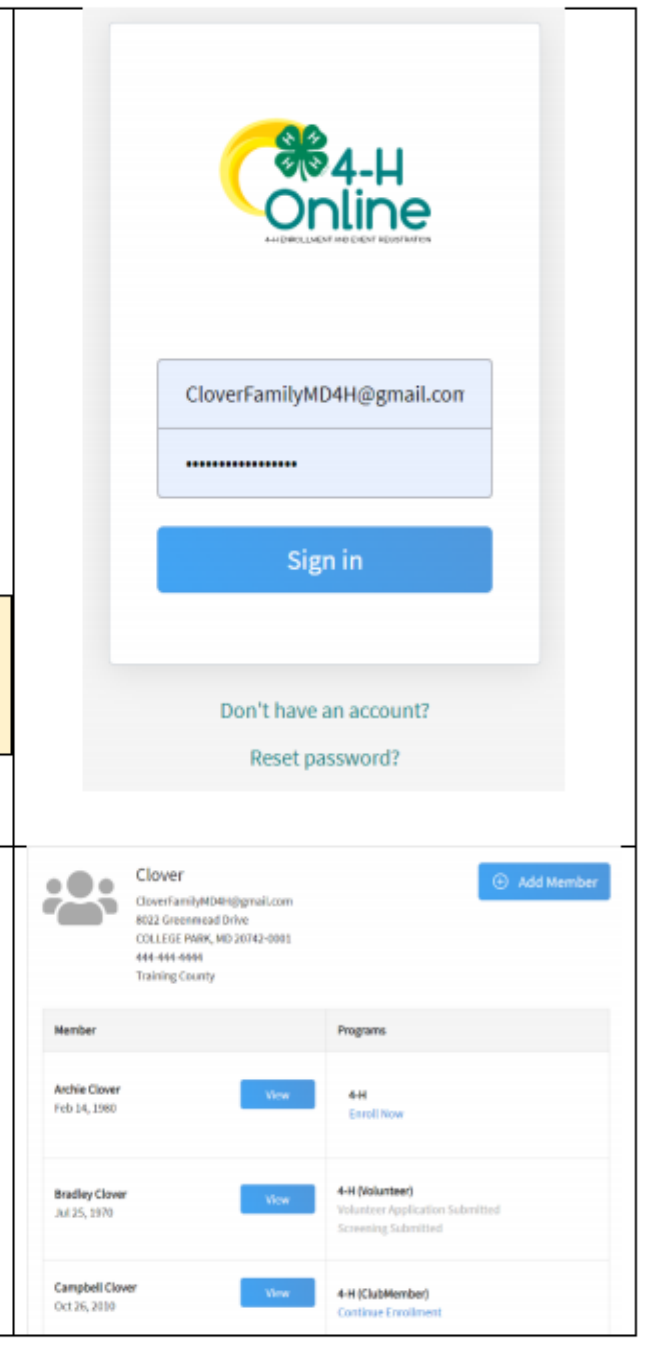

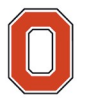

### THE OHIO STATE UNIVERSITY

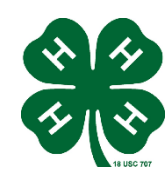

# **CFAES**

### **FAMILY ENROLLMENT**

## **Creating a NEW Family Profile ARE YOU NEW TO LAWRENCE COUNTY 4-H?**

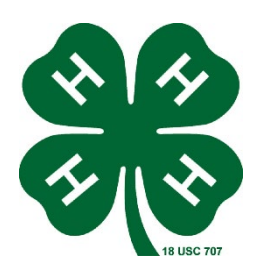

Only families participating in Ohio 4-H for the first time should create a NEW family profile. Once created, family profiles are permanent. If you already have a 4-H online family profile **DO NOT CREATE A NEW ONE.** Contact your local OSU Extension office for assistance if you are not sure whether you have a family profile, or if you don't know how to access it.

**To create a NEW family profile in 4-H online, follow the steps below:**

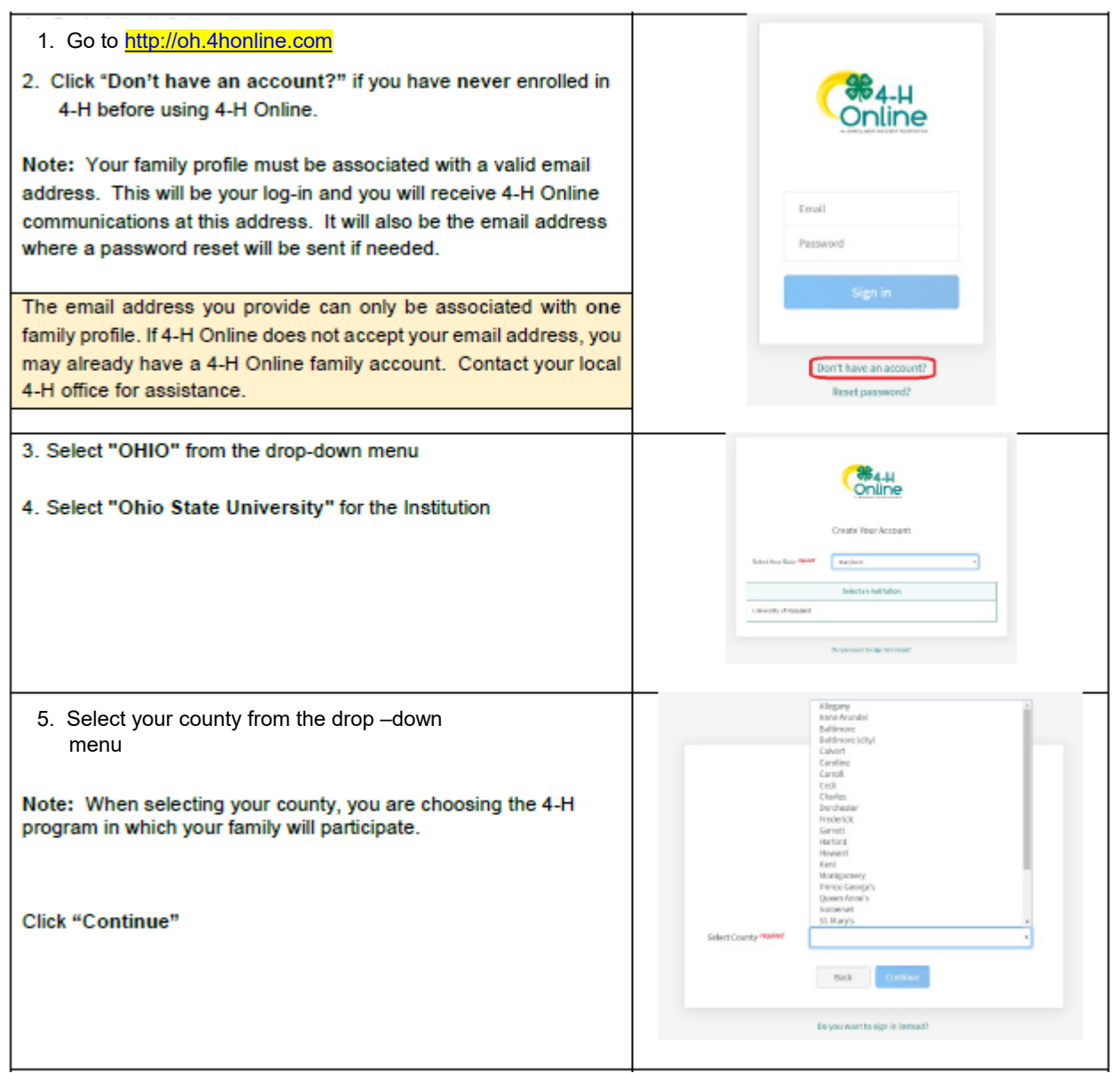

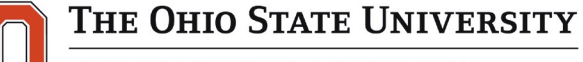

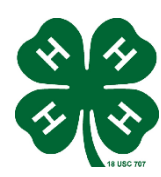

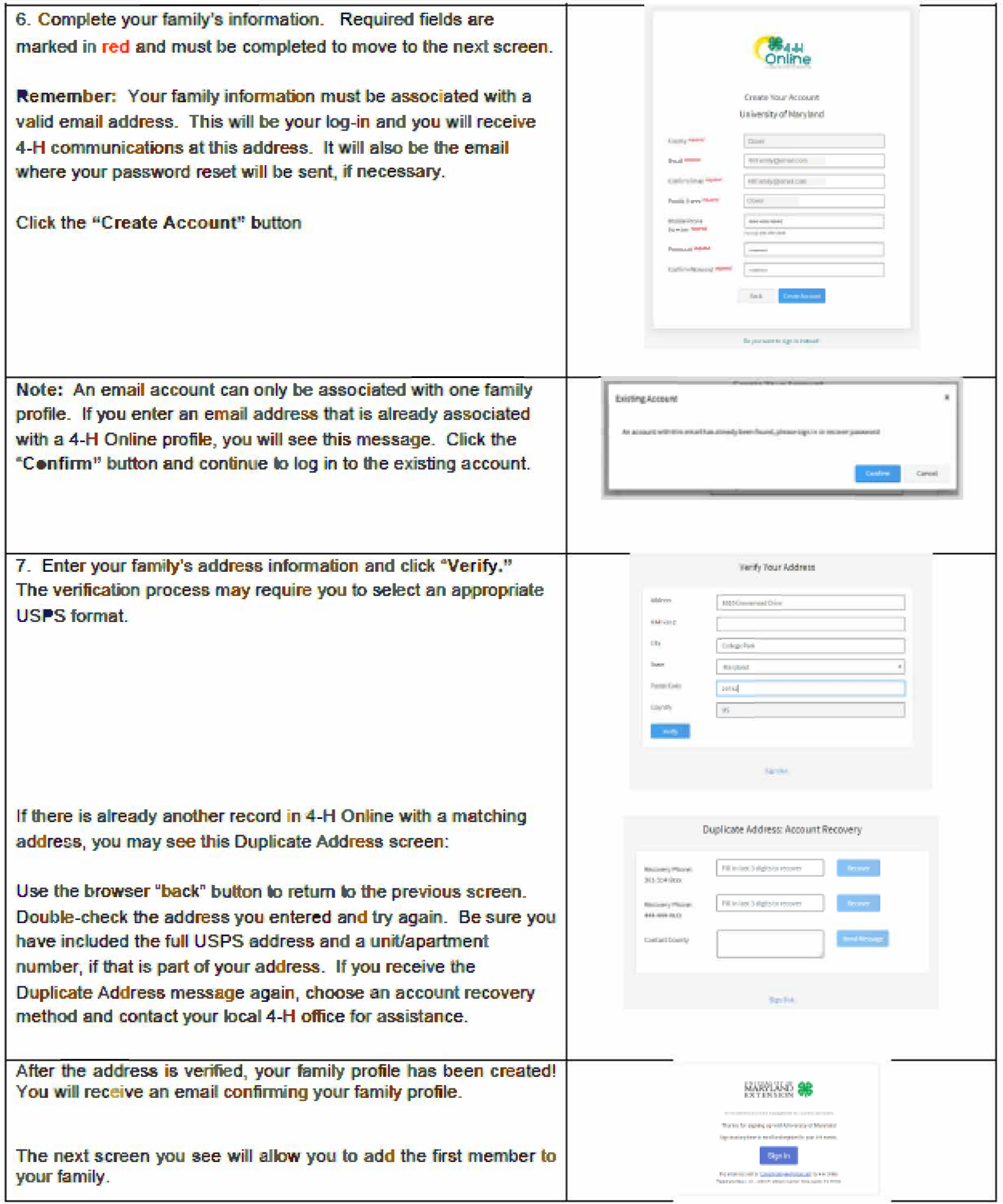

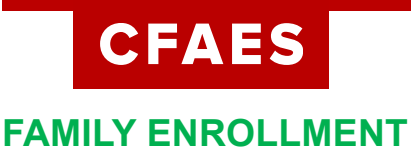

# **Adding a Member to the Family Profile**

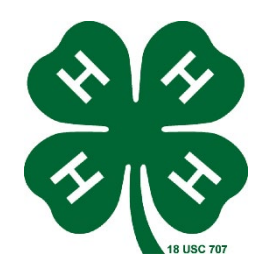

Family profiles contain individual records for each youth or adult family member who participates in 4-H. These are called Member profiles. *When creating a new family profile*, you will automatically be asked to add the first member. To add additional family members, click the blue "Add Member button at the top of the Member List. Each family member should have only **ONE** Member profile. Do not create more than one Member profile for an individual. To create a Member profile, follow the steps below:

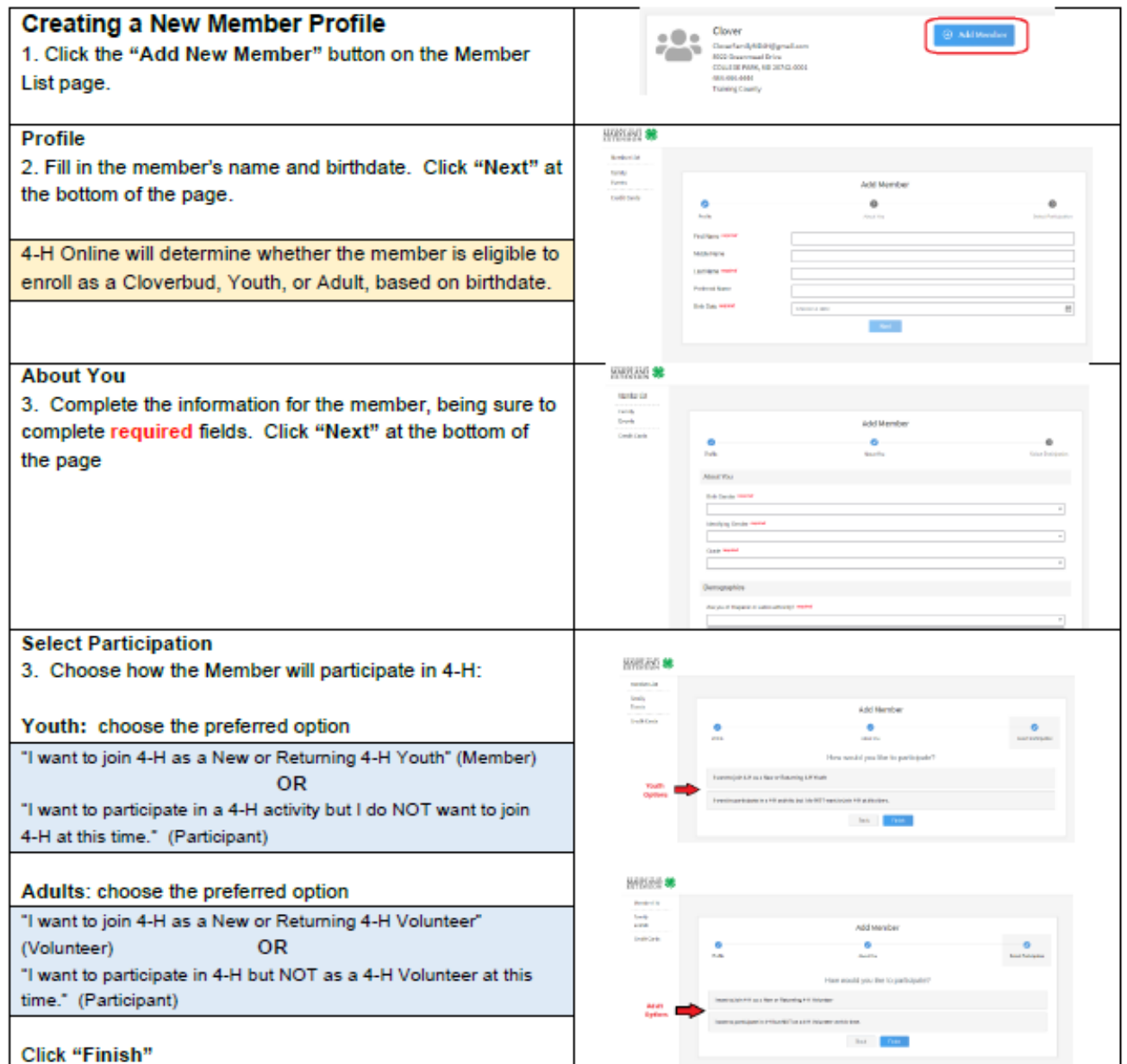

## THE OHIO STATE UNIVERSITY

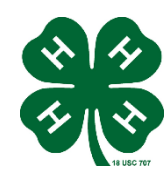

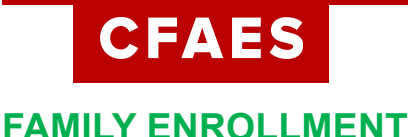

# **Your Family Profile**

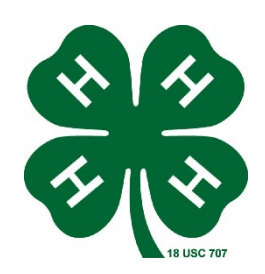

Each time you log in to your family profile in 4-H online, your member list will open as the home page. The member list displays all family members for whom a Member record has been created. In addition to the member list, your family profile contains family details, and events.

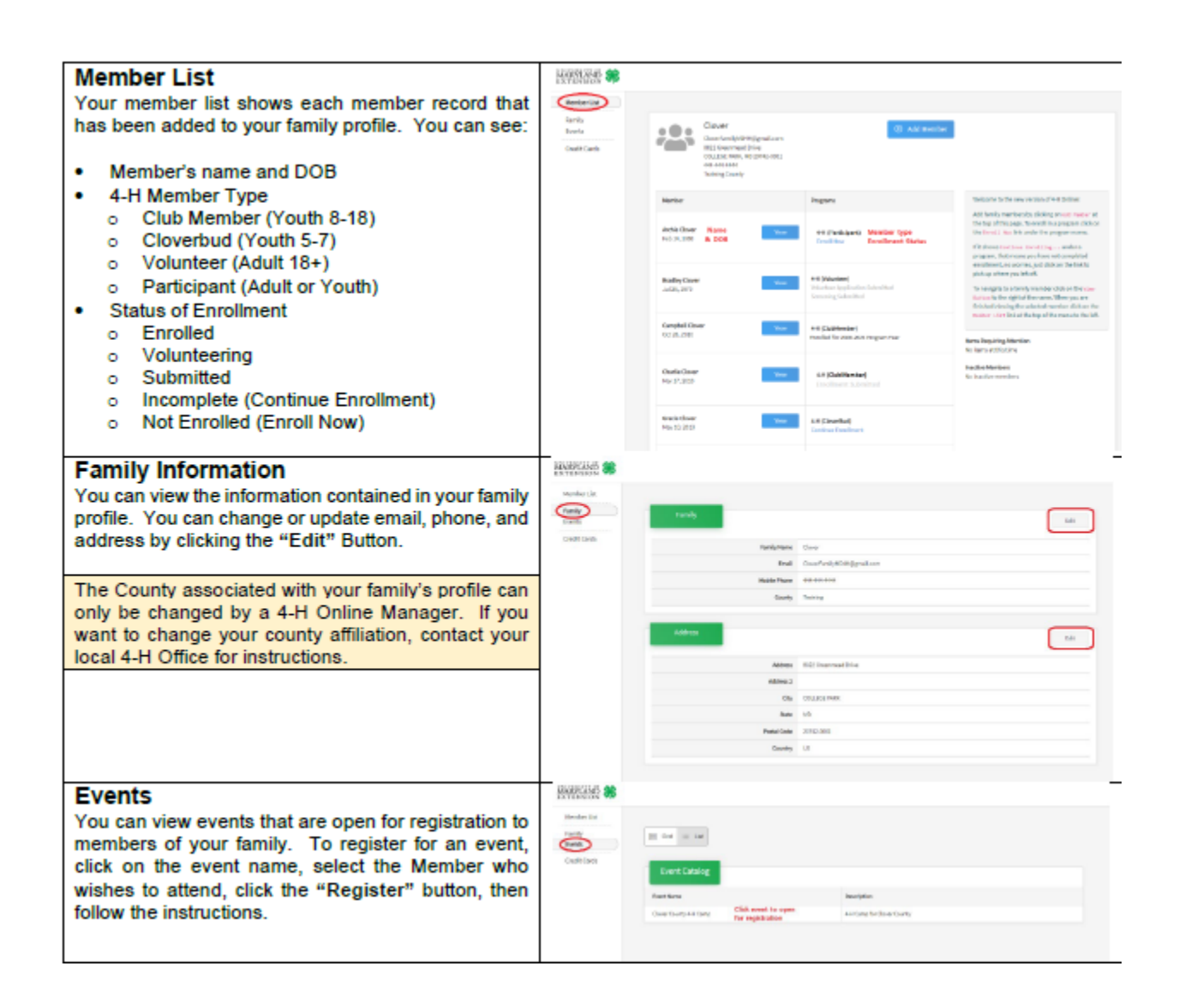

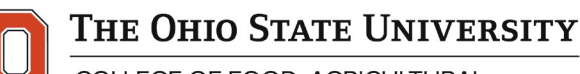

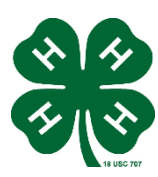